## How to Claim a Waterfowl Award Permit

- 1. Navigate to **[Quota Hunts | Go Outdoors Tennessee](https://quotahunt.gooutdoorstennessee.com/Hunts/CustomerLookup.aspx)**
- 2. Click on "Claim Permit" next to your application

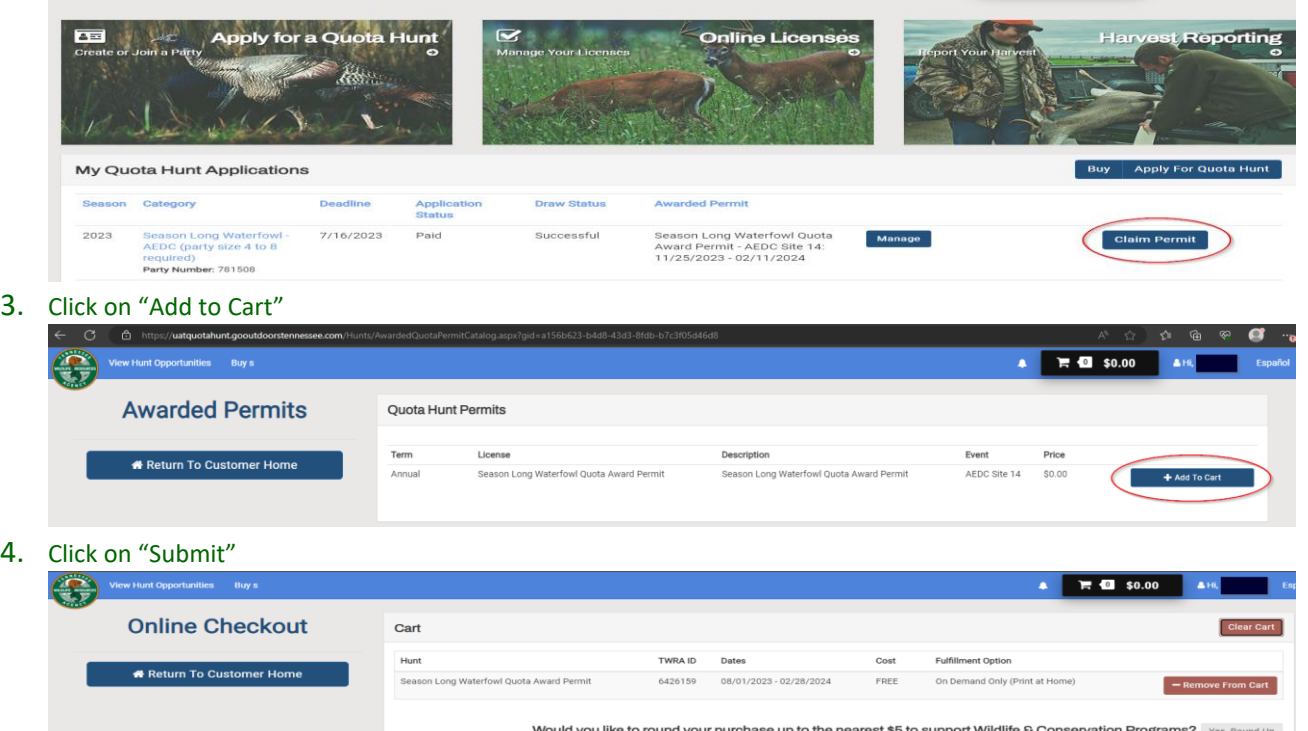

 $\sqrt{2}$  40 \$0.00

 $\begin{bmatrix} 0 & \mathbf{a}_1 & \mathbf{b}_2 \\ \mathbf{a}_2 & \mathbf{b}_3 & \mathbf{b}_4 \end{bmatrix}$ 

## 5. Click on "Back to Customer Profile"

 $4.$ 

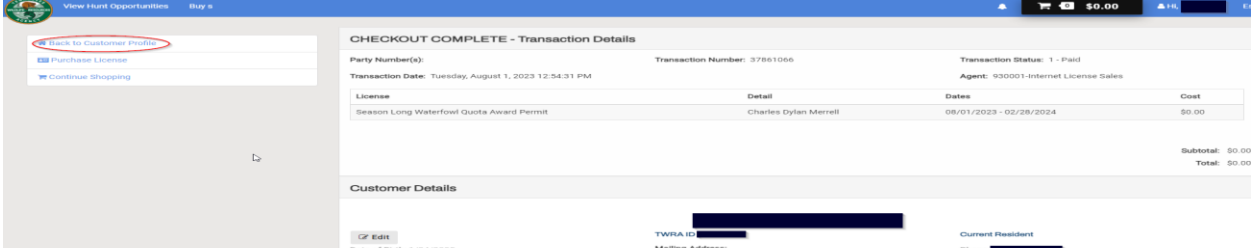

## 6. Click on "Download Award Document"

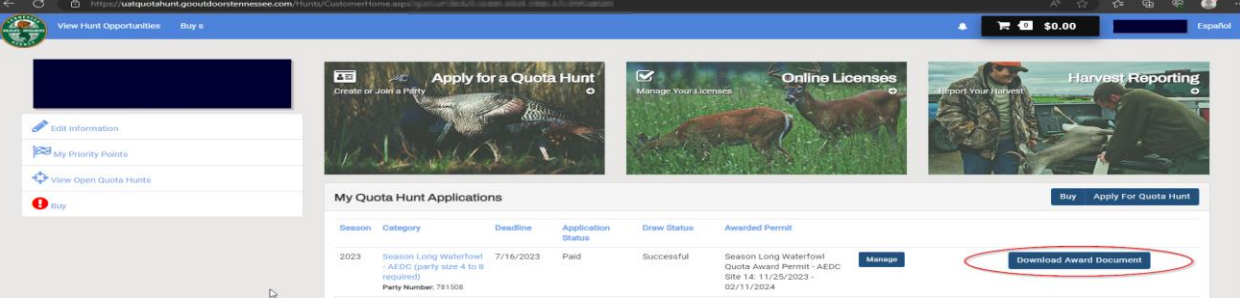